## **Übersetzung des HC Guide [http://www.](http://www.doom9.org/mpg/hc.htm)doom9.org/mpg/hc.htm Version 1.0**

Woher kommt der Name? Ich denke, Hank's mpeg-2 enCoder würde passen, da der Name des Autors Hank ist. Wie auch immer, HC hat sich sehr schnell zu einer Alternative zu den teuren Encodern wie CCE SP entwickelt.. Welcher von beiden besser ist, müsst ihr selber entscheiden, der Preis ist allerdings unschlagbar – und viele Anwendungen unterstützen bereits diesen Encoder.

Die folgende Software wird benötigt:

DGDecode AviSynth HC

## **Schritt 1: Erstellen eines DGIndexprojektes**

HC unterstützt als Input nur DGIndex Projekte und AviSynth Skripte. Falls ihr keine speziellen Manipulationen an der Quelle, wie zum Beispiel Ändern der Auflösung, IVTC oder DeInterlacing durchführt, ist DGIndex die beste Option. Falls ihr DGIndex Projektdateien als Input verwendet, müsst ihr die Datei dgdecode.dll in das HC Verzeichnis kopieren.

## **Schritt 1a: Frameserving eines DGIndex Projektes via AviSynth**

Falls ihr vor dem Encoden Manipulationen an eurer Quelle vornehmen wollt, müsst ihr zuerst ein DGIndex Projekt erstellen. Dieses wird dann via Frameserving mit AviSynth in HC gebracht. Falls eure Quelle ein AVI ist, könnte der "Leitfaden zum Resizen von AVIs beim DVD kodieren" hilfreich sein.

## **Schritt 2: Kodieren des Videos**

Wenn ihr euer Script fertig habt, könnt ihr HC starten und auf den Input button klicken und eure Quelle auswählen.

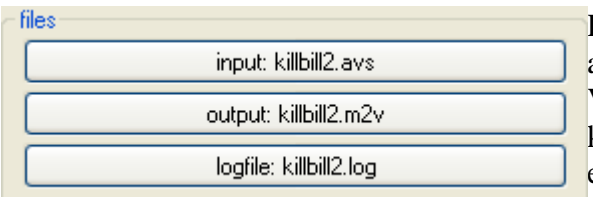

Der Name des Output- und des Logfiles wird automatisch zugewiesen und in das gleiche Verzeichnis wie die Quelle gespeichert. Das könnt ihr natürlich ändern, indem ihr den entsprechenden Button klickt.

Nun müsst ihr eine Bitrate zuweisen. Das könnt ihr sowohl für die maximale als auch für die durchschnittliche Bitrate tun. Die maximale sollte 9000 nicht überschreiten. So verhindert ihr Probleme, falls ihr mehr als einen Audiotrack benutzen wollt. Falls ihr keine Bitrate angeben möchtet, könnt ihr auch mit der Grösse der resultierenden Datei arbeiten. Dazu klickt ihr auf *set file length* und gebt die gewünschte Grösse ein.

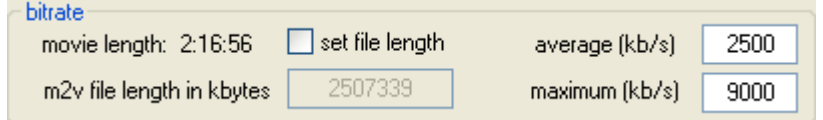

Es stehen 3 Profile zur Auswahl:

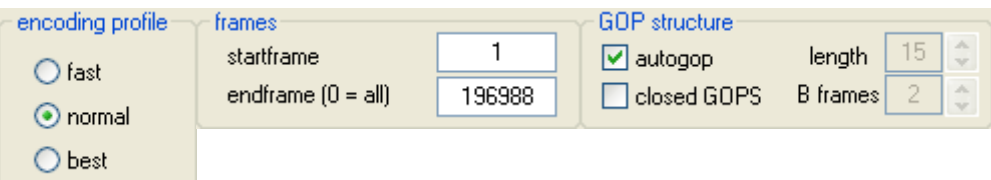

Bei der Einstellung *fast* leidet die Qualität zu Gunsten der Geschwindigkeit; *best* bewirkt das genaue Gegenteil.

Man kann auch nur einen Teil des Videos kodieren:

Einfach einen anderen Start- (1 ist der Beginn des Videos) und Endframe angeben.Es werden dann nur die Frames kodiert, die zwischen diesen Frames liegen. Als default Einstellung wird alles kodiert.

Konfiguration der GOP Strukur :

Falls ihr "autogop" ausgewählt lasst, wird HC automatisch die richtige GOP Grösse auswählen. Für Inhalte, die für Multiangel vorgesehen sind, sollte die Option *closed GOPs* verwendet werden.

Wenn ihr *autogop* abwählt, könnt ihr die Länge der GOPs selbst bestimmen:

Standard für eine NTSC DVD ist eine Länge von 15 und 2 *B Frames*, für PAL Länge 12 und 2 *B Frames*.

Hier die Einstellung Verschiedenes (*miscellaneous settings*):

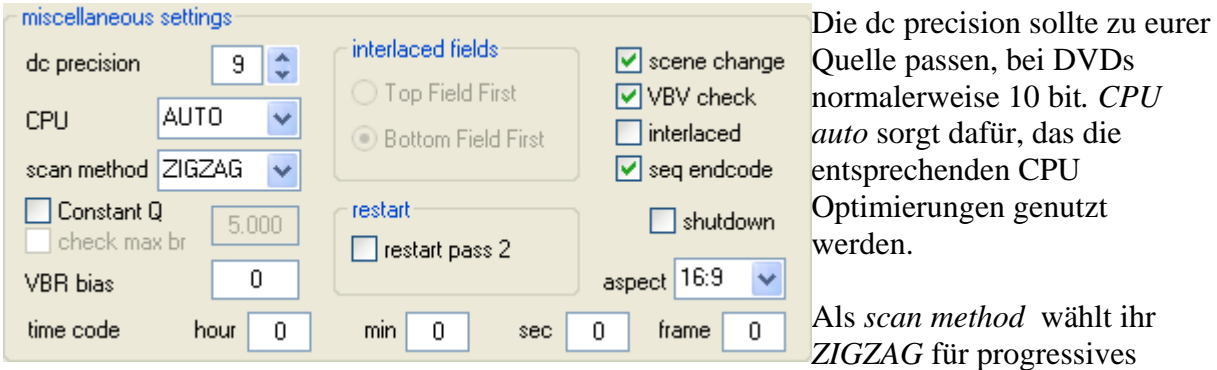

Material und *ALTERNATE* für interlaced . Falls euer Material interlaced ist, müsst ihr auch die field order unter *interlaced fields* entsprechend einstellen. Diese Einstellung könnt ihr nur vornehmen, wenn ihr vorher *interlaced* angewählt habt.

Falls ihr *Constant Q* anwählt, arbeitet ihr im constant quantizer modus – ihr könnt keine Bitrateneinstellungen vornehmen. Das Auswählen von *check max br* aktiviert das Feld *maximum* Bitrate und ihr könnt eure gewünschte Bitrate einttragen.

. Benutzt ihr *VBR bias*, könnt ihr die Verteilung der Bitraten vorgeben – je niedriger der Wert desto mehr kann die Bitrate variieren (d.h. 0 entspricht maximalem VBR und 100 maximalem CBR).

Nach einem 2-fachen Durchlauf (2 pass encode), könnt ihr die Option *restart* nutzen, um den zweiten Durchlauf mit geänderten Parametern zu wiederholen. Das erspart den Zeitaufwand für einen erneuten ersten Durchlauf. Um das zu tun, klickt auf *restart pass 2*, dann auf *get restart info*. Nun könnt ihr alles ändern was nicht ausgegraut ist. Dann den *restart button* wählen und der zweite Durchlauf wird erneut ausgeführt.

*Scene change* auswählen stellt sicher, das HC die Scenenwechsel erkennt und an dieser Stelle einen I-Frame setzt. Das steigert die Qualität beim Schneiden des Materials.

*VBV check* sollte ebenfalls aktiviert bleiben. Dies stellt ein korrektes dekodieren auf dem SAP sicher.

Auch *seq endcode* sollte aktiviert bleiben.

*Shutdown* lässt HC nach dem Kodieren Windows herunterfahren.

Weiterhn könnt ihr die aspect ratio durch entsprechede Auswahl bei *aspect* zuweisen und den Timecode des Startframes ändern (sollte man besser lassen!)

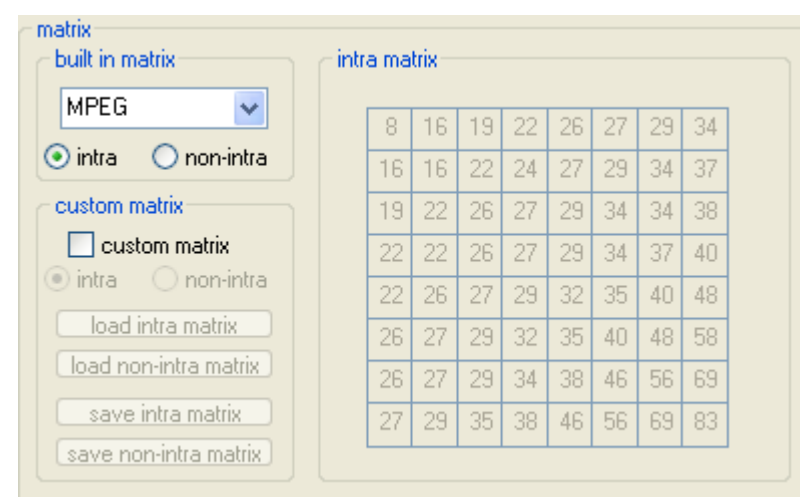

Schlussendlich könnt ihr verschiedene Quantisierungsmatritzen verwenden:

HC bringt einige Matritzen mit. Diese könnt ihr für intra (I) und non-intra (P und B) frames nutzen.

*Custom matrix* erlaubt es euch eigene Matritzen zu laden, zu erstellen und anschließend zu speichern.

Das solltet ihr aber nur nutzen, wenn ihr genau wisst, was Matritzen sind und wie sie funktionieren.

Jetzt ist alles eingestellt und los gehts. Dazu die Schaltfläche *encode* anklicken. Über den Fortschritt des Kodierens hät euch das Vorschaufenster auf dem laufenden. Die Vorschau kann ausgeschaltet werden zu Gunsten einer leichten Geschwindigssteigerung.

Darüberhinaus gestatten es die *preview control* Einstellungen die Vorschau zu konfigurieren:

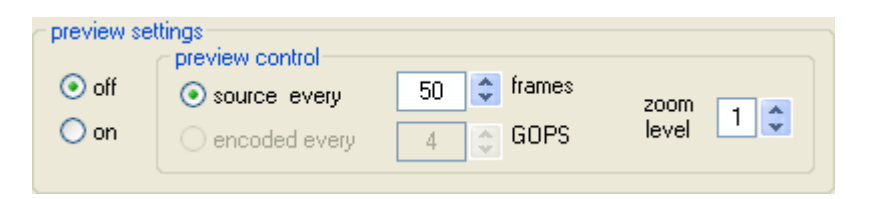

Zu der Vorschau gibt HC auch noch Statistiken des Kodiervorgangs aus. Diese sind selbst erklärend.

Dieses Dokument wurde am 16.08.2005 erstellt.